# **FlowCAD**

# **FloWare Installation Guide**

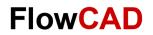

## **Table of Contents**

| 1 | Installation Wizard         | 3 |
|---|-----------------------------|---|
| 2 | Licensing                   | 6 |
| 3 | Silent Installation         | 8 |
| 4 | Module Command Line Ontions | 9 |

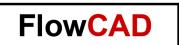

### 1 Installation Wizard

This section describes the necessary steps for installing FloWare products. The installer can be downloaded from FlowCAD website www.FlowCAD.com/FloWare.

- Unzip the file after download.
- Double-click the installer executable.
   A wizard appears which will guide you through the installation.

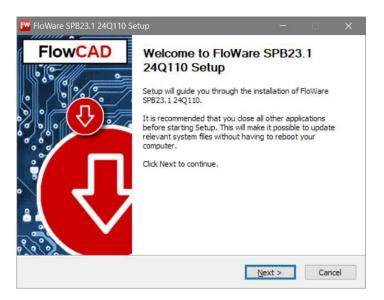

Click Next.

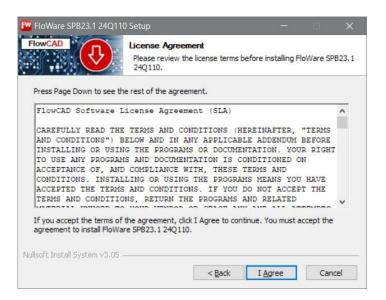

Accept the terms of agreement.

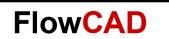

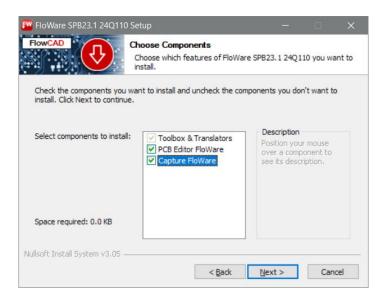

- Specify the components to be installed. Hover over the items to get more information in the Description field. You can choose from
  - Toolbox & Translators
  - PCB Editor FloWare
  - Capture FloWare

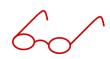

#### Note

**Toolbox & Translators** and **PCB Editor FloWare** are linked together, if you plan to install **PCB Editor FloWare**, **Toolbox & Translators** are automatically enabled.

Click Next.

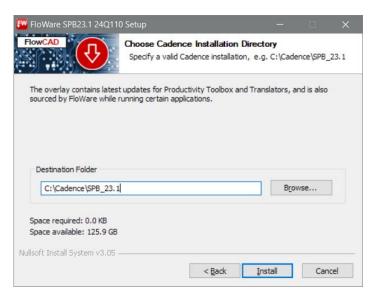

• Specify the Cadence SPB installation path.

The initial value is driven by environment variable CDSROOT. However, you can navigate to different path, if several installations are available.

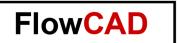

• Click Install.

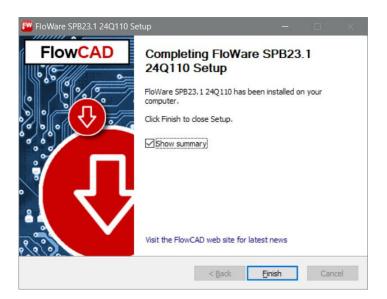

• Once you click **Finish**, a summary report appears.

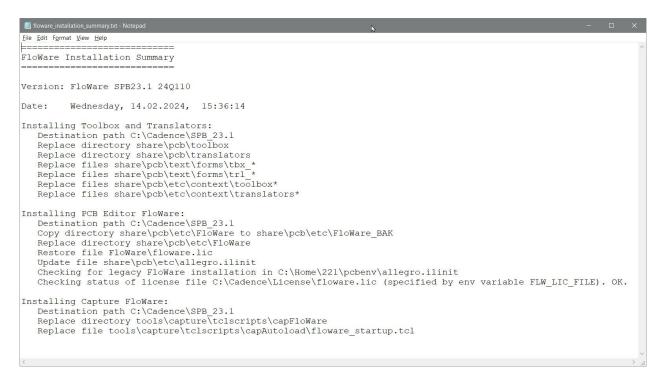

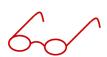

#### Note:

The report file will always be written to the SPB installation directory, e.g. C:\Cadence\SPB 23.1\floware installation summary.txt

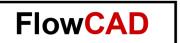

## 2 Licensing

In order to run **FloWare** a license file floware.lic is provided by FlowCAD. It contains the license keys for the individual modules.

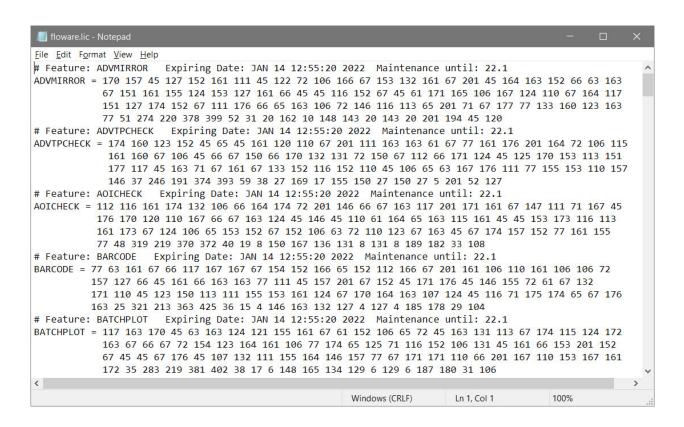

The default location for the license file is the FloWare directory share\pcb\etc\FloWare in the installation as shown below.

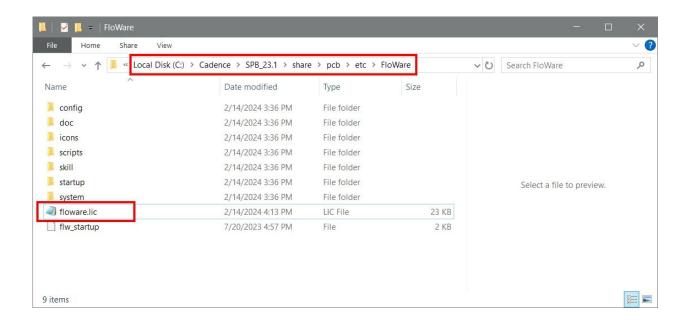

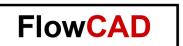

Alternatively, you may store the license file at a different location in combination with an environment variable FLW LIC FILE pointing to that location including the name of the file.

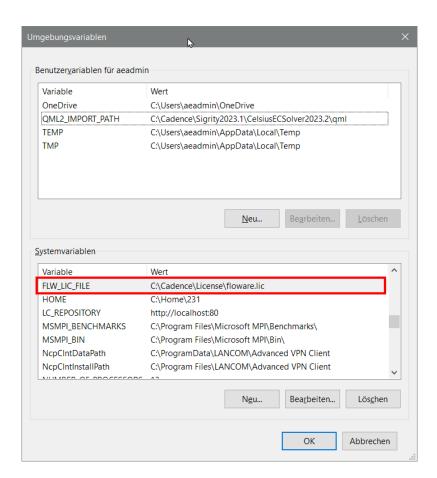

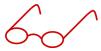

Note:

If set the environment variable takes precedence over the default location.

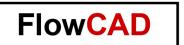

### 3 Silent Installation

**FloWare** can also be installed from command line. Call the exe with <code>/help</code> or <code>/?</code> argument to obtain information about available arguments.

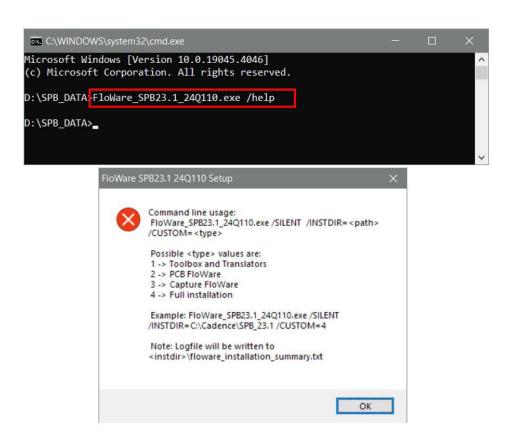

You need to specify installation directory and the components to be installed, for example: <app name>.exe /SILENT /INSTDIR=C:\Cadence\SPB 23.1 /CUSTOM=4

A batch file silent.bat is also provided to further automate the installation process.

```
File Edit Format View Help

Gecho off

set SPB_DIR=C:\Cadence\SPB_23.1

REM Specify components to be installed

REM 1 - Toolbox and Translators

REM 2 - PCB FloWare (including Toolbox)

REM 3 - Capture FloWare

REM 4 - All components

set COMPS=4

start /wait FloWare_SPB23.1_24Q110.exe /SILENT /INSTDIR=C:\Cadence\SPB_23.1 /CUSTOM=4

echo Refer to logfile C:\Cadence\SPB_23.1\floware_installation_summary.txt

pause
```

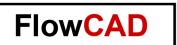

## **4 Module Command Line Options**

Some of the **FloWare** modules also offer command line option for various purposes.

The command line options are displayed when the module command is called with the info argument.

The module command can be obtained using **Tools – Utilities – Keyboard Commands** by filtering with  $flw^*$ .

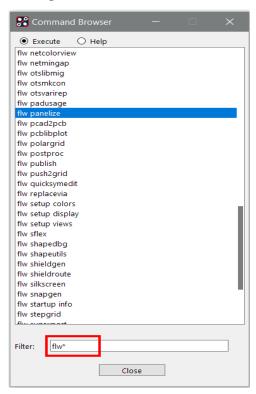

Entering the command flw panelize info will display a report.

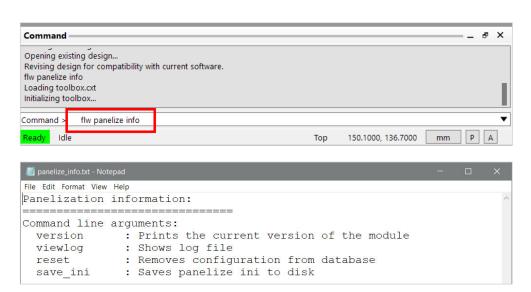

For example, the command flw panelize reset will remove all configuration data from the current layout database related to **Panelization** toolkit.